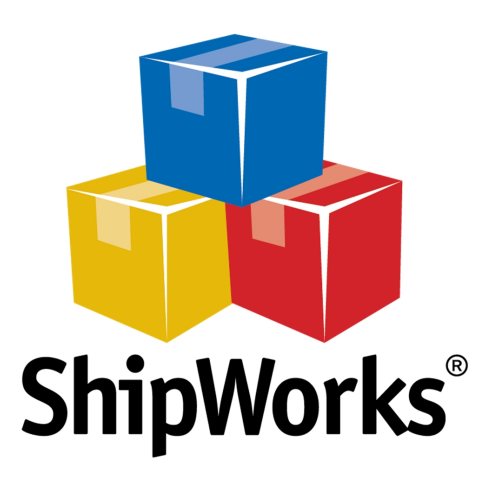

# User Guide

# **Adding a ShopSite Store**

**-------------------------------------------------------------------------------------**

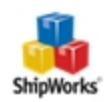

## **Contents**

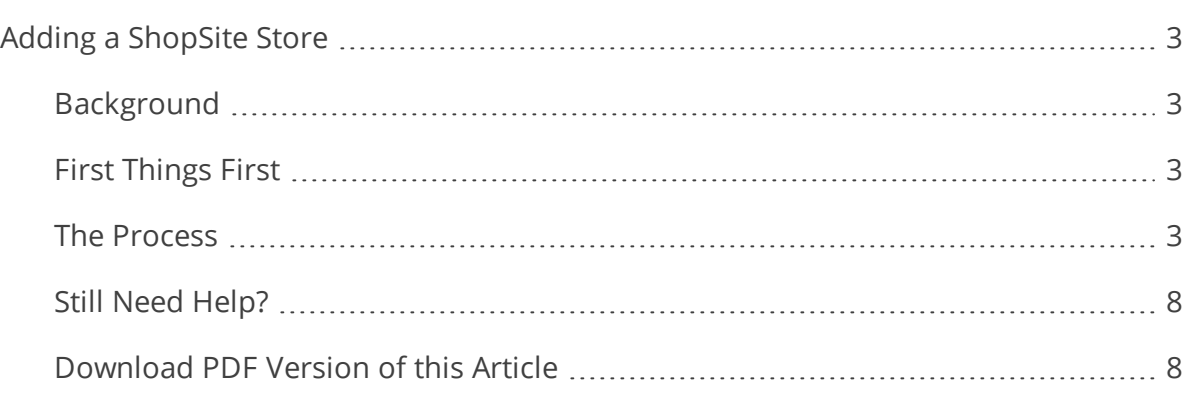

**----------------------------------------------------------------------------------------------------**

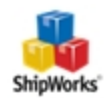

### <span id="page-2-0"></span>Adding a ShopSite Store

**Table of Contents [Background](#page-2-1)** First [Things](#page-2-2) First The [Process](#page-2-3) Still [Need](#page-7-2) Help

### <span id="page-2-1"></span>Background

ShipWorks connects directly to your ShopSite account. With one click, or on an automated schedule, your orders are downloaded from ShopSite. As soon as you process a shipment, ShipWorks communicates the updated order status, shipping method and tracking information back to ShopSite.

<span id="page-2-2"></span>This article will guide you through the steps to add your ShopSite store to the ShipWorks software.

#### First Things First

If you are on ShipWorks version 5.14 or later, we recommend that you connect to ShopSite using the OAuth API. [Please](http://support.shipworks.com/support/solutions/articles/4000102344-adding-a-shopsite-store-oauth-api-) use this article to add your ShopSite store to ShipWorks.

Before you begin, please make sure that you have the following:

- 1. Your ShopSite administrator username and password.
- <span id="page-2-3"></span>2. ShipWorks installed and the ability to log into ShipWorks with administrator rights.

#### The Process

- 1. Launch the ShipWorks application and log in as a user with administrator permissions.
- 2. Click on the **Manage** tab. Then, click the **Stores** button.

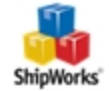

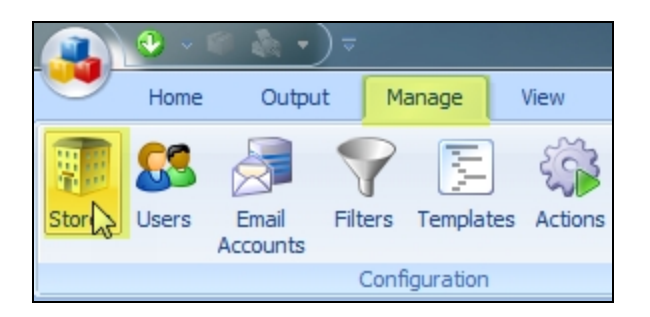

3. Next, click on the **Add Store** button.

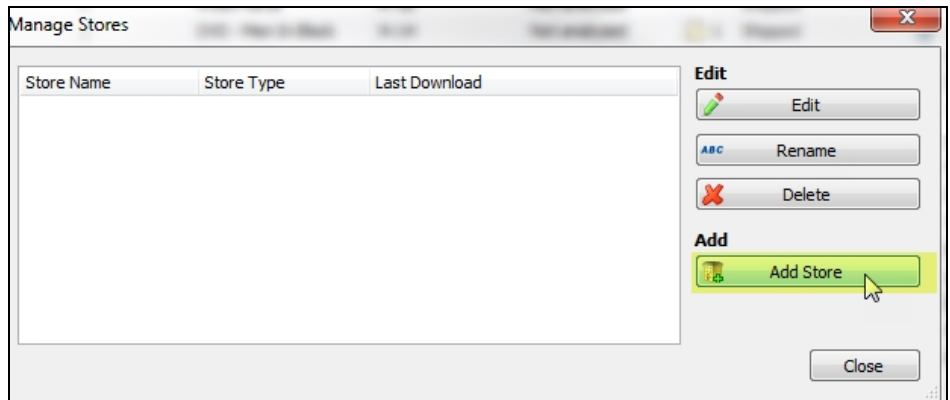

4. From the **What Platform do you sell on?** drop-down menu, select **ShopSite**. Then, click **Next**.

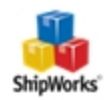

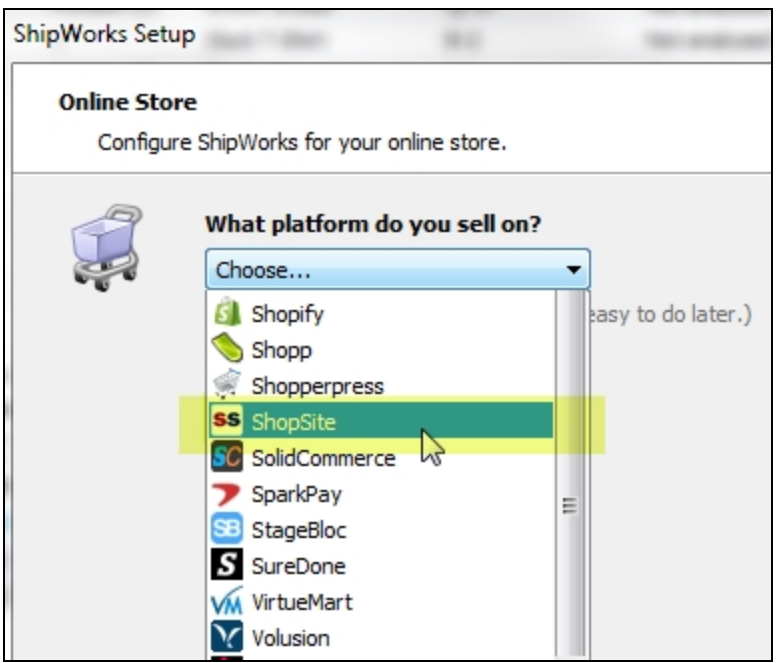

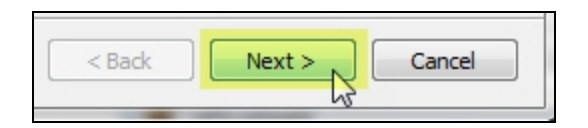

5. Enter your **Merchant ID**, **Password**, and the **CGI URL**. (The Merchant ID is your username to log into ShopSite). Then, click **Next**.

**Note:** For the CGI url, replace "start" with "db\_xml" in your store's start.cgi URL. For example, if your start page is [http://mystore.shopsite.com/cgi](http://mystore.shopsite.com/cgi-bin/ss/start.cgi)[bin/ss/start.cgi](http://mystore.shopsite.com/cgi-bin/ss/start.cgi), replace **start** with **db\_xml** so that the URL is[http://mystore.shopsite.com/cgi](http://mystore.shopsite.com/cgi-bin/ss/db_xml.cgi)[bin/ss/db\\_xml.cgi](http://mystore.shopsite.com/cgi-bin/ss/db_xml.cgi) 

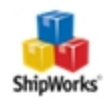

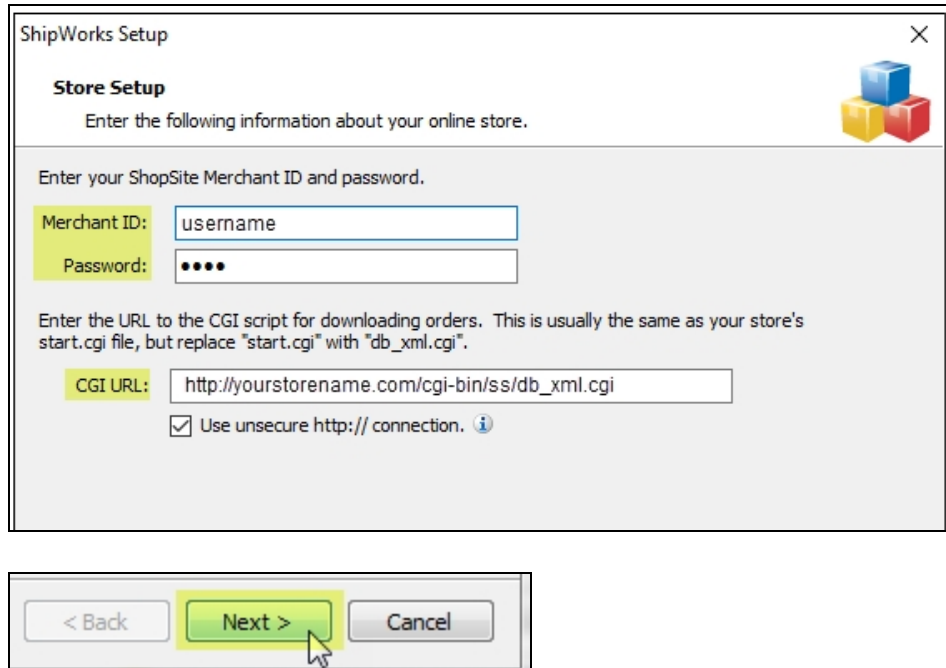

Great! You are connected. Now, you will need to fill out a few more screens.

6. On the **Store Information** screen, enter your **Store Name:** and **Address**:. Then, click **Next**.

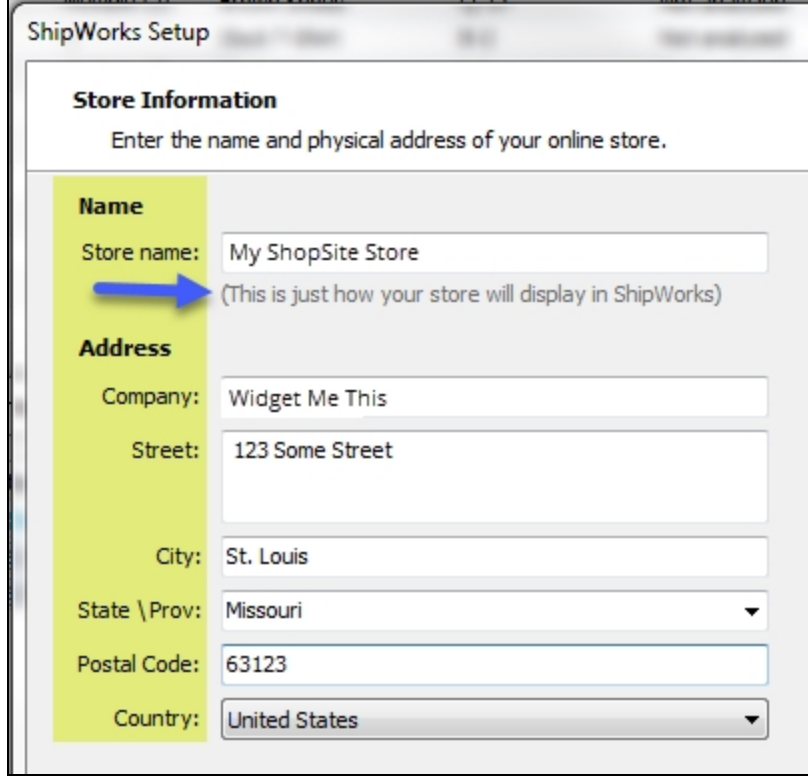

Document Version 1.00 - ShipWorks v5.14

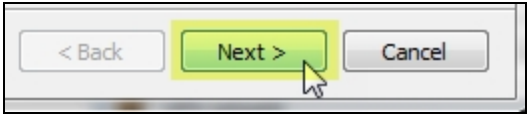

9. Enter the additional **Contact Information:** for your store. Then, click **Next**.

**Note**: This information is optional.

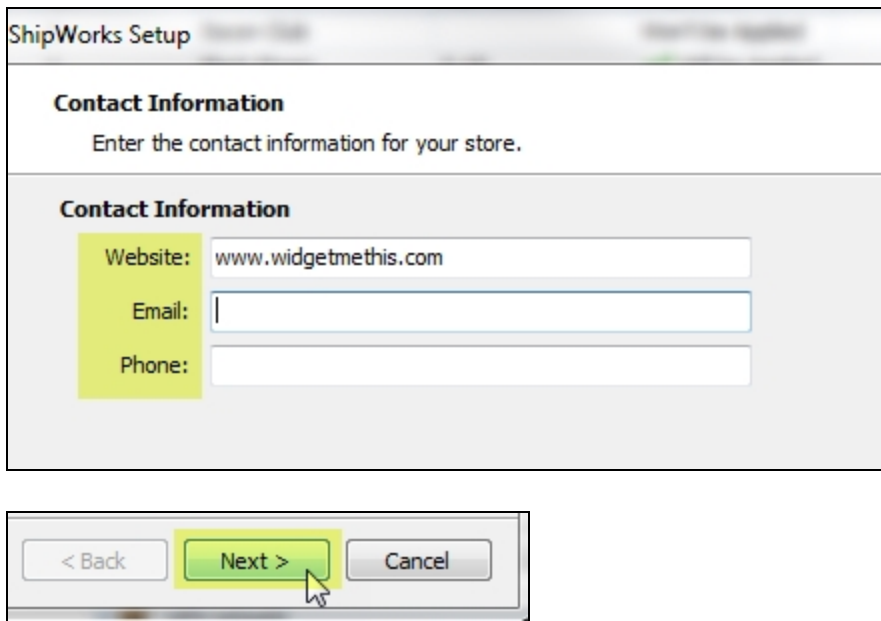

10. Select how much order history you would like to download into ShipWorks during your initial download. The default is to download **30 Days** of order history into ShipWorks. You can modify this by clicking on the **Edit** link.

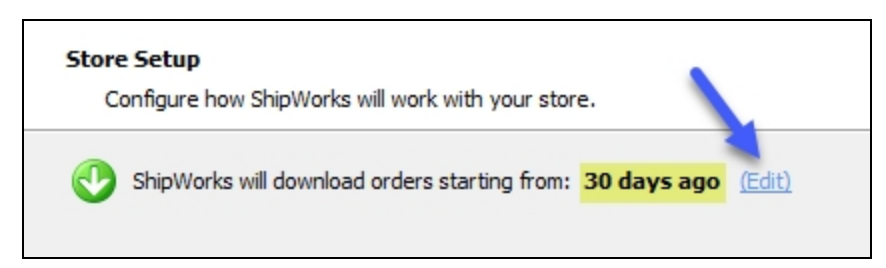

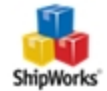

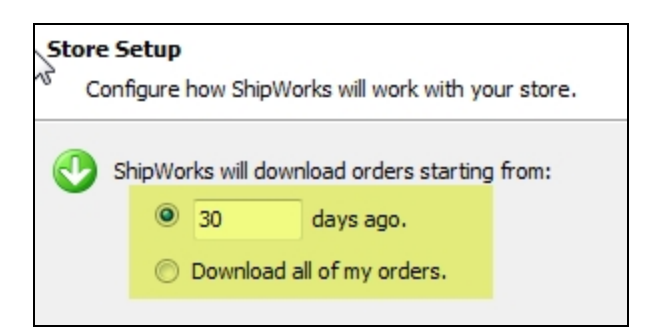

11. Verify that the settings for **When the shipment is processed:** are correct. Typically, you would leave the checkbox for **Update my online orders with the shipment details** checked.

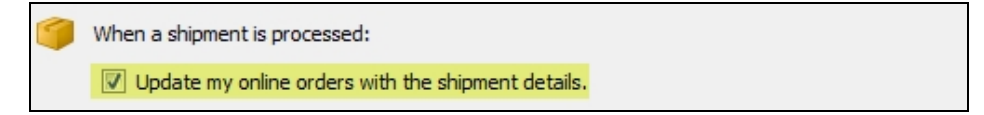

#### 12. Click **Next** and then **Finish**. Then, click **Close**.

<span id="page-7-0"></span>Your ShopSite orders will begin to download into ShipWorks automatically.

#### Still Need Help?

<span id="page-7-1"></span>Please feel free to reach out to one of our awesome Customer Care [representatives](http://www.shipworks.com/contact-us/) in St. [Louis.](http://www.shipworks.com/contact-us/) We are happy to assist you.

#### <span id="page-7-2"></span>Download PDF Version of this Article

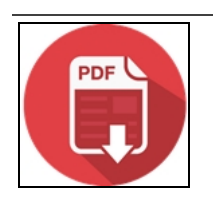

**Click the image to download.**

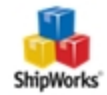